# To find available titles:

Titles that are available to check out right away will be labeled "Available," and will have the option to "Borrow."

Titles that are not available to check out right now will be labeled "Wait List," and will have the option to "Place a hold."

To limit your search results to only available titles, tap in the search box and then tap "Advanced." Under "Availability," choose "Available now."

# To find out if a book is

## compatible with your Nook:

Click on the book cover. Look at the available formats listed on the right side of the page. If EPUB eBook or PDF eBook are listed here, the book is compati

AVAILABLE FORMATS Kindle Book OverDrive Read EPUB eBook PDF eBook

here, the book is compatible.

You can filter incompatible books out of your search by choosing these formats (under eBooks) from the filters on the left side of the search page.

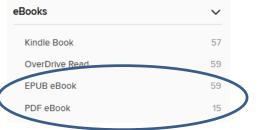

Where is my book saved on my Nook?

If you don't see the book on your home screen, go to My Files/Stuff > Documents > Digital Editions.

# <u>FAQs</u>

# Why borrow eBooks from your library?

- Read popular titles on your device for free!
- Access your library's digital branch anytime, anywhere.
- No late fees!

### How long can I borrow an eBook?

14 days. This can be extended to 21 days by changing the settings in your account.

### Can I renew eBooks?

eBooks can be renewed if another user does not have a hold on the title.

## How many eBooks can I check out at

### <u>once?</u>

You can check out a combination of up to 10 eBooks and downloadable audiobooks on one account.

# Can I return eBooks early?

Some titles can be returned early through Adobe Digital Editions. You will need to delete the book off of your device after it is returned.

## How many books can I place on hold?

You can place up to 10 holds at once.

# What do I do when I receive notification

that the book I have on hold is available?

Click on the link in your email. Log into your account. Depending on the options you chose when placing the hold, the item will either be under Check Outs or Holds.

Updated 3/17

# Get free library eBooks on your

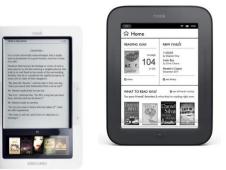

# Look inside to see how!

# **Stoughton Public Library**

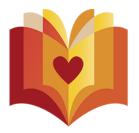

304 S. Fourth St. Stoughton, WI 53589 608-873-6281 www.stoughtonplubliclibrary.org

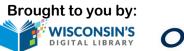

Powered by:

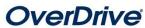

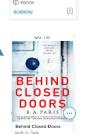

CO EBOOK

PLACE & HOLD

e. lockhart

we

## 1. Go to WPLC OverDrive site

From your computer, go to https://wplc.overdrive.com/or access WPLC OverDrive site from www.stoughtonpubliclibrary.org

*If you are a NOT afirst-time user, proceed to Sign In* 

2. Install the software:

#### Go to

http://www.adobe.com/solutions/ebook/digit al-editions/download.html.

#### Choose the appropriate version of Adobe Digital Editions (for Mac or PC)

Download Digital Edition 4.5.3 Macintosh (22MB)

Download Digital Edition 4.5.3 Windows (8.24MB)

Follow the prompts to install Adobe Digital Editions

If it does not open automatically, open Adobe Digital Editions. Adolas Diejital Editions 45

#### 3. Authorize your computer:

Go to the help menu and choose "Authorize Computer."

| Hel |                             |              |
|-----|-----------------------------|--------------|
|     |                             |              |
| v   | Authorize Computer          | Ctrl+Shift+U |
|     | Erase Authorization         | Ctrl+Shift+D |
| en  | Authorization Information   | Ctrl+Shift+I |
| ٨e  | Adobe Digital Editions Help | F1           |
|     | About Digital Editions      |              |

Click "Create an Adobe ID"

Create an Adobe ID

Enter your name, address, email address, and a password to create your Adobe ID. Then, return to Adobe Digital Editions and enter your email address and the password you chose.

## <u>4. Sign in:</u>

Close Adobe Digital Editions and return to WPLC OverDrive site.

Click "Sign In" to access your account.

# **SIGN IN**

Begin typing your library's name. Choose it from the list when it appears. Then, type in your library card number.

### 5. Find a book to check out:

You can browse the collection by choosing a category from the home page, or by clicking in the "Search" box and entering a title, author, or keyword.

## 6. Check out your book:

Click "Borrow" to check the book out.

If all copies of the title are checked out to another user, you will see "Place Hold" instead. Click here and enter your email address to be notified when the book is available to check out.

# <u>7. Download your book:</u>

Once the book is checked out to you, it will appear under "Loans" in your account. To download the book, click "Choose a

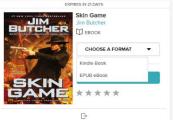

Format" and select "EPUB eBook" (or "PDF eBook" if EPUB is not available).

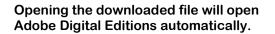

## 8. Transfer the book to your Nook:

In Adobe Digital Editions, click on the "Library" button.

**∢Library** 

Connect your Nook to your computer. When your Nook has been detected by your computer, it will appear under "Devices" in Adobe Digital Editions.

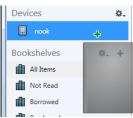

Click on the book and hold down the mouse button. Drag the book over to your device and release the mouse button when a green plus sign appears. Once

the transfer is complete, you can disconnect your Nook and start reading!

To transfer the book to a **Nook GlowLight Plus**:

Right-click the eBook in ADE and click Show File in Explorer (Windows) or Show File in Finder (Mac).

Drag the eBook file from the folder that opens to the My Files folder of your NOOK. Your NOOK will appear as a removable device in the left-hand side of the Explorer or Finder window.

## I need more help! What do I do?

Click "Help" on OverDrive site, or go to http://help.overdrive.com. To contact Stoughton Library, call 608-873-6281 or email <u>storef@stolib.org</u>

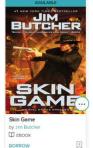